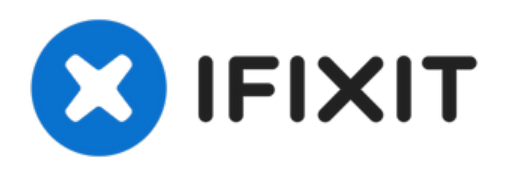

# **Wie man Daten in macOS vom alten auf ein neues Laufwerk kopiert**

Wie man Daten in macOS vom alten auf ein neues Laufwerk kopiert.

Geschrieben von: Taylor Dixon

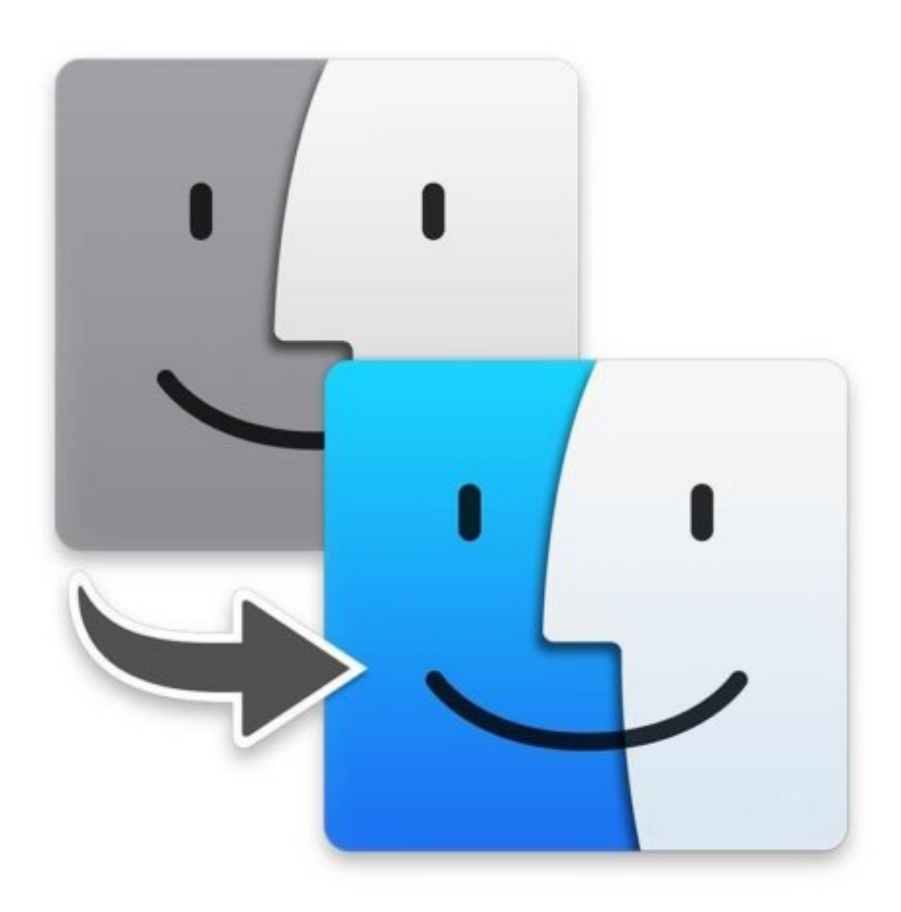

## **EINLEITUNG**

Nachdem du das Laufwerk aufgerüstet oder durch eine SSD in deinem Mac ersetzt hast und macOS [erfolgreich](https://de.ifixit.com/Anleitung/Internetwiederherstellung+nutzen+um+macOS+auf+einer+neuen+SSD+zu+installieren/119499) auf dem neuen Laufwerk installiert hast, musst du noch alle gewünschten Daten vom alten auf das neue Laufwerk kopieren. Diese Anleitung zeigt, wie du mit Hilfe des Migrationsassistenten die Daten vom alten Laufwerk oder einem Time [Machine](https://de.ifixit.com/Anleitung/MacOS+TimeMachine+Backup+erstellen/119046) Backup auf das neue übertragen kannst.

## **TEILE:**

- OWC Envoy Pro External SSD [Enclosure](file:///Artikel/OWC_Envoy_Pro_External_SSD_Enclosure_%2528Mid_2012_and_Early_2013_Macs%2529) (Mid 2012 and Early 2013 Macs) (1)
- External SSD [Enclosure](file:///Artikel/External_SSD_Enclosure_for_Select_Mid_2013_to_Mid_2015_Macs) for Select Mid 2013 to Mid 2015 Macs (1)

#### **Schritt 1 — Wie man Daten in macOS vom alten auf ein neues Laufwerk kopiert**

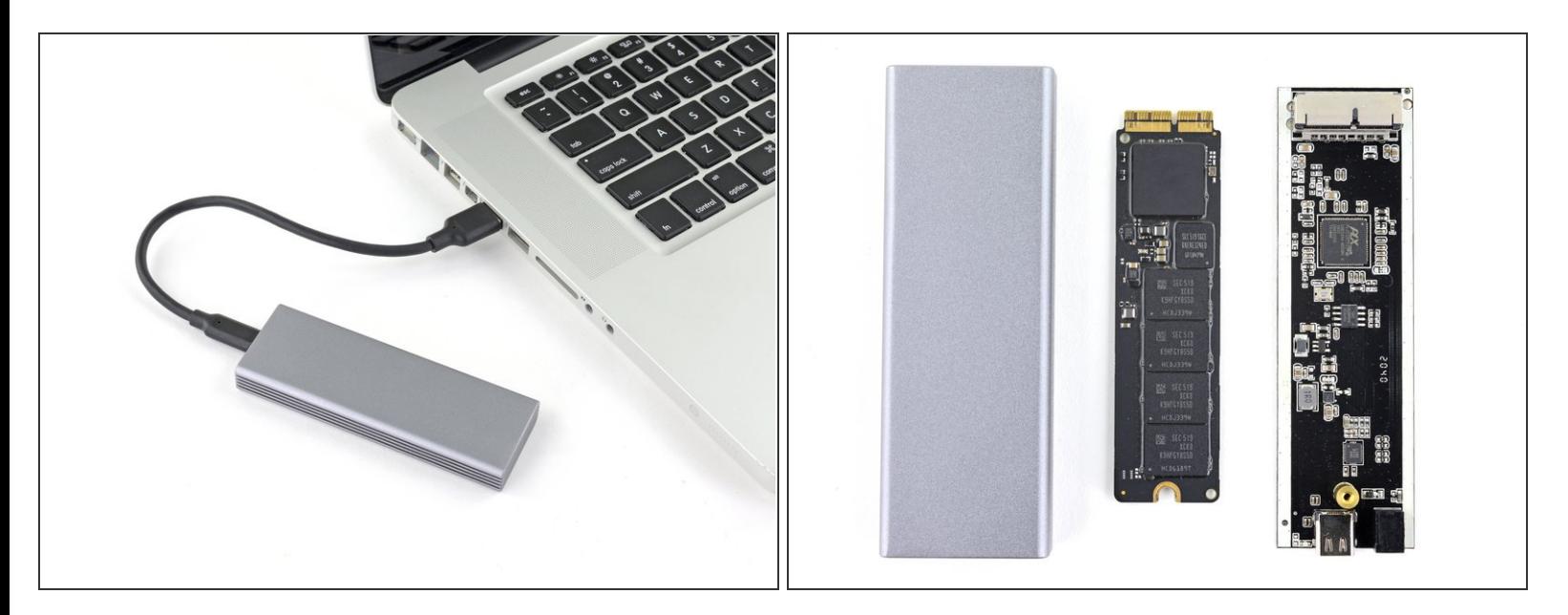

- Verbinde als Erstes das alte macOS-Laufwerk oder das Time-Machine-Laufwerk mit deinem Computer.
- Wenn du vor dem Umbau vergessen hast, ein Backup deiner Festplatte zu machen, kannst du sie in eine [externes](https://de.ifixit.com/Store/Mac/External-SSD-Enclosure-for-Select-Mid-2013-to-Mid-2015-Macs/IF107-154) SSD-Gehäuse [einbauen](https://de.ifixit.com/Anleitung/Baue+die+SSD+deines+Mac+in+ein+externes+Geh%25C3%25A4use+ein/143285), und damit die Daten, wie im Folgenden gezeigt, übertragen. Danach kannst du sie als externe Festplatte weiterverwenden.

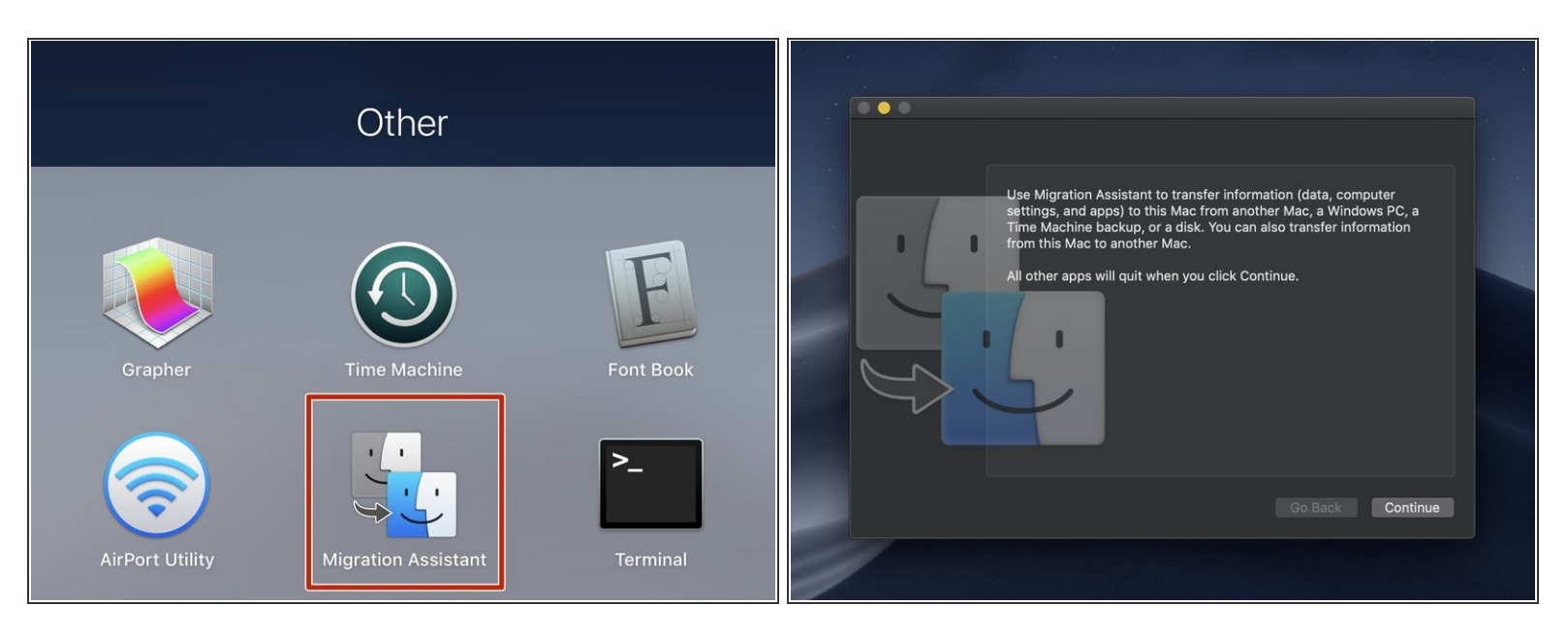

Starte deinen Mac und öffen den Migrationsassistenten.

Wenn sich das Fenster des Migrationsassistenten geöffnet hat, dann drücke erst dann auf *Weiter*, wenn du wirklich für den Prozess bereit bist. Das Drücken schließt nämlich alle offene Anwendungen und loggt dich aus.

#### **Schritt 3**

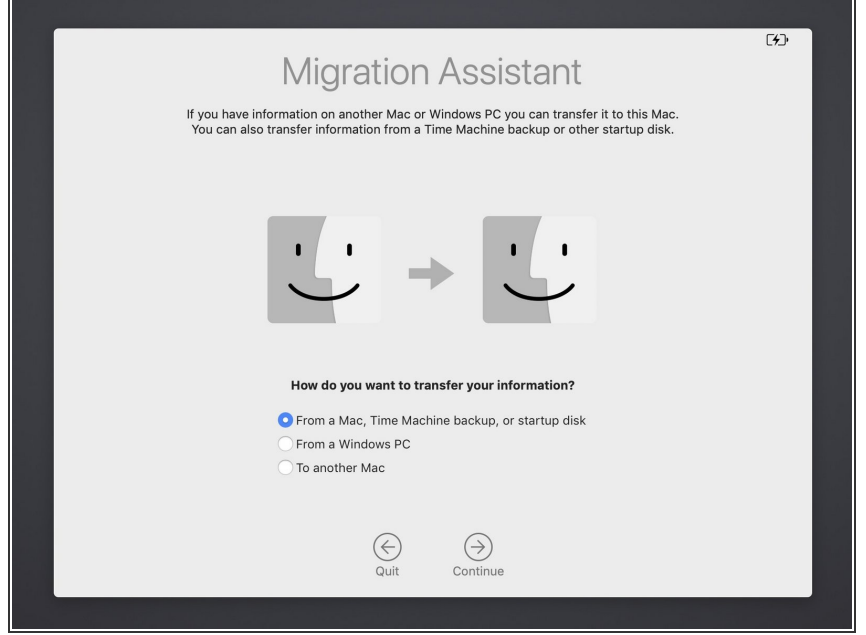

- Wenn du ausgeloggt bist und der Bildschirm des Migrationsassistenten erscheint, dann wähle die erste Option *Von einem Mac, einem Time Machine Backup oder einer Start-CD. (From a Mac, Time Machine backup, or startup disk.)*
- Klicke auf *Weiter. (Continue)*

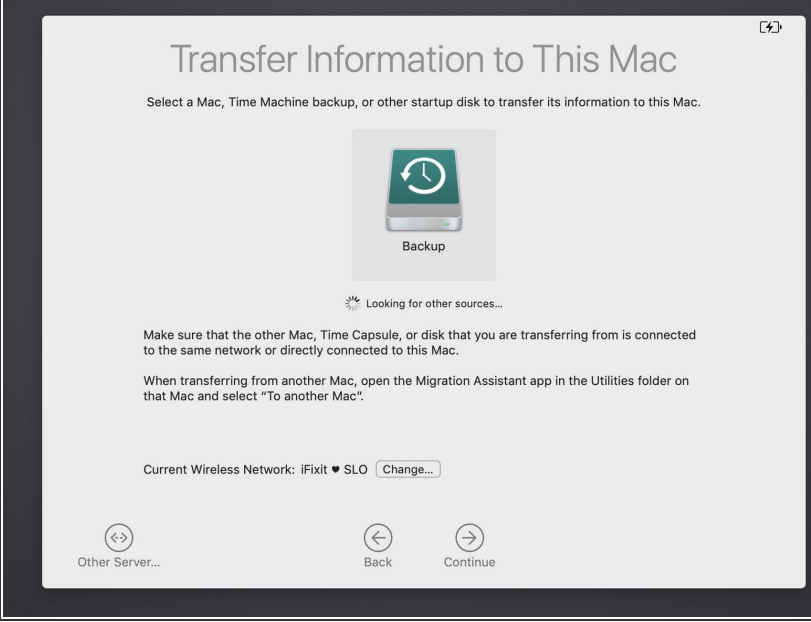

- Der Migrationsassistent listet alle verbundenen macOS oder Time Machine Laufwerke auf.  $\bullet$
- Wähle das gewünschte Laufwerk aus und drücke auf *Weiter. (Continue)*  $\bullet$

## **Schritt 5**

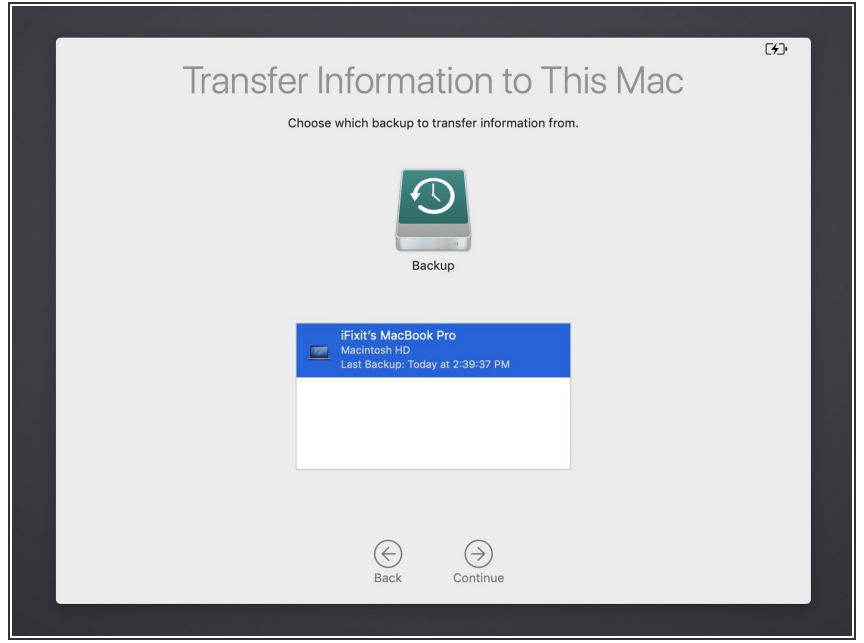

- Wenn die gewählte Quelle ein Time Machine Laufwerk ist, dann zeigt der Migrationsassistent eine Auswahl der verfügbaren Backups.
- Wähle das gewünschte Backup aus und klicke auf *Weiter. (Continue)*

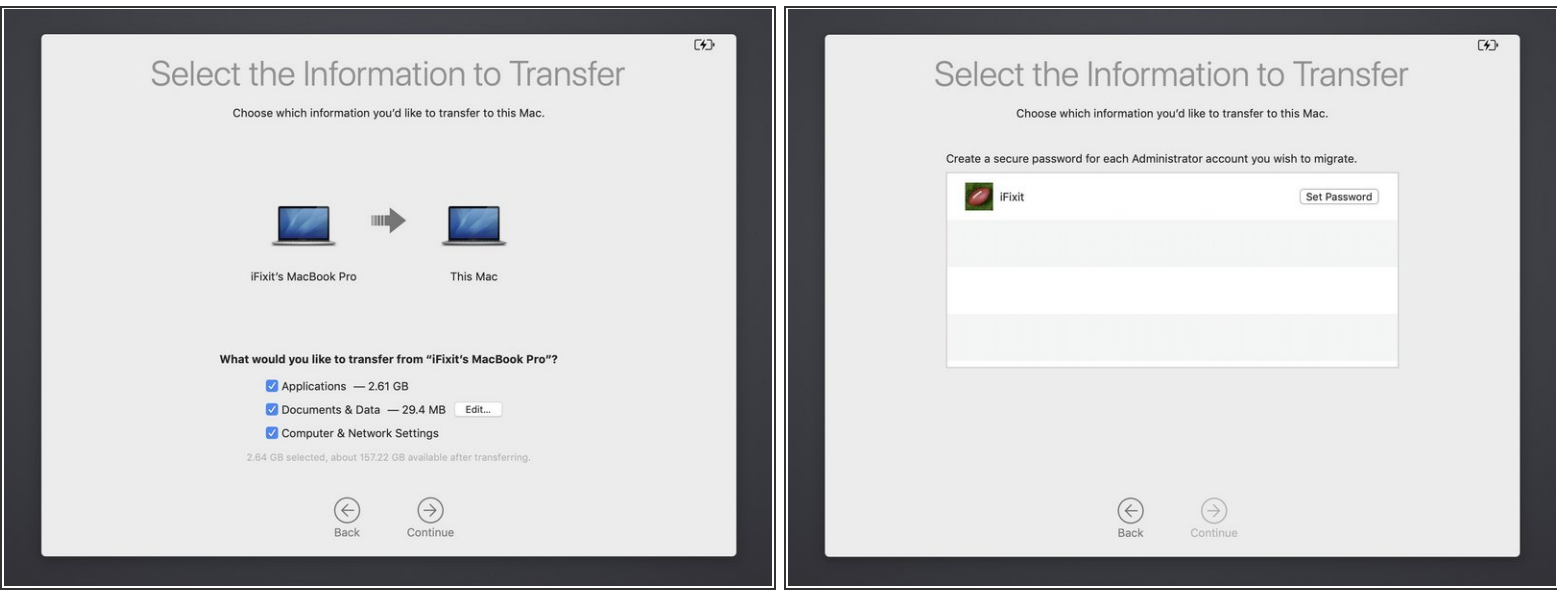

- Wähle alle Dateien aus, die du auf dein neues Laufwerk übertragen möchtest.
- Als Nächstes wird der Migrationsassistent dich nach einem Passwort für das neue und/oder das alte Laufwerk fragen.  $(i)$

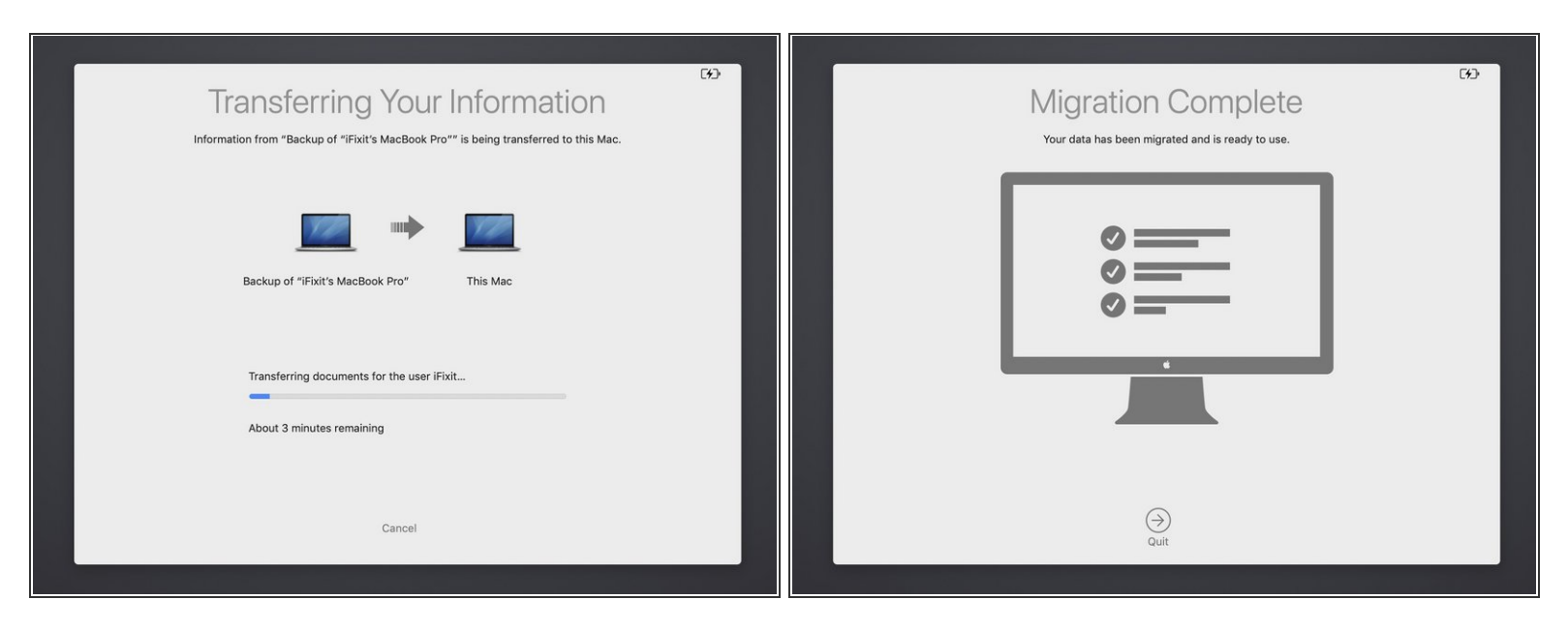

Wenn die Datenübertragung begonnen hat, erscheint ein Fortschrittsbalken für jedes der ausgewählten Dateiformate. (Programme, Dokumente usw.)

Der Computer kann während dieses Vorgangs mehrmals neu starten.

Nach Beenden erscheint ein Bildschirm mit der Meldung *Vorgang abgeschlossen. (Migration Complete)*  $\bullet$ 

Wenn alle Daten gerettet sind, kannst du das alte Laufwerk neu formatieren, in eine [SSD-Hülle](https://store.ifixit.de/products/owc-envoy-pro-external-ssd-enclosure-mid-2013-to-mid-2015-macs) einbauen und als externes Laufwerk nutzen. Du kannst es auch einfach jemand geben, der es gebrauchen kann.